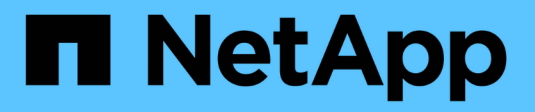

## **Impostazioni iSCSI**

SANtricity 11.5

NetApp February 12, 2024

This PDF was generated from https://docs.netapp.com/it-it/e-series-santricity-115/sm-settings/iscsiterminology.html on February 12, 2024. Always check docs.netapp.com for the latest.

# **Sommario**

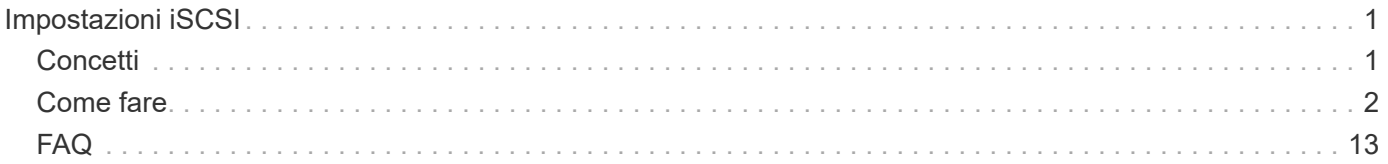

# <span id="page-2-0"></span>**Impostazioni iSCSI**

## <span id="page-2-1"></span>**Concetti**

## **Terminologia iSCSI**

Scopri in che modo i termini iSCSI si applicano al tuo storage array.

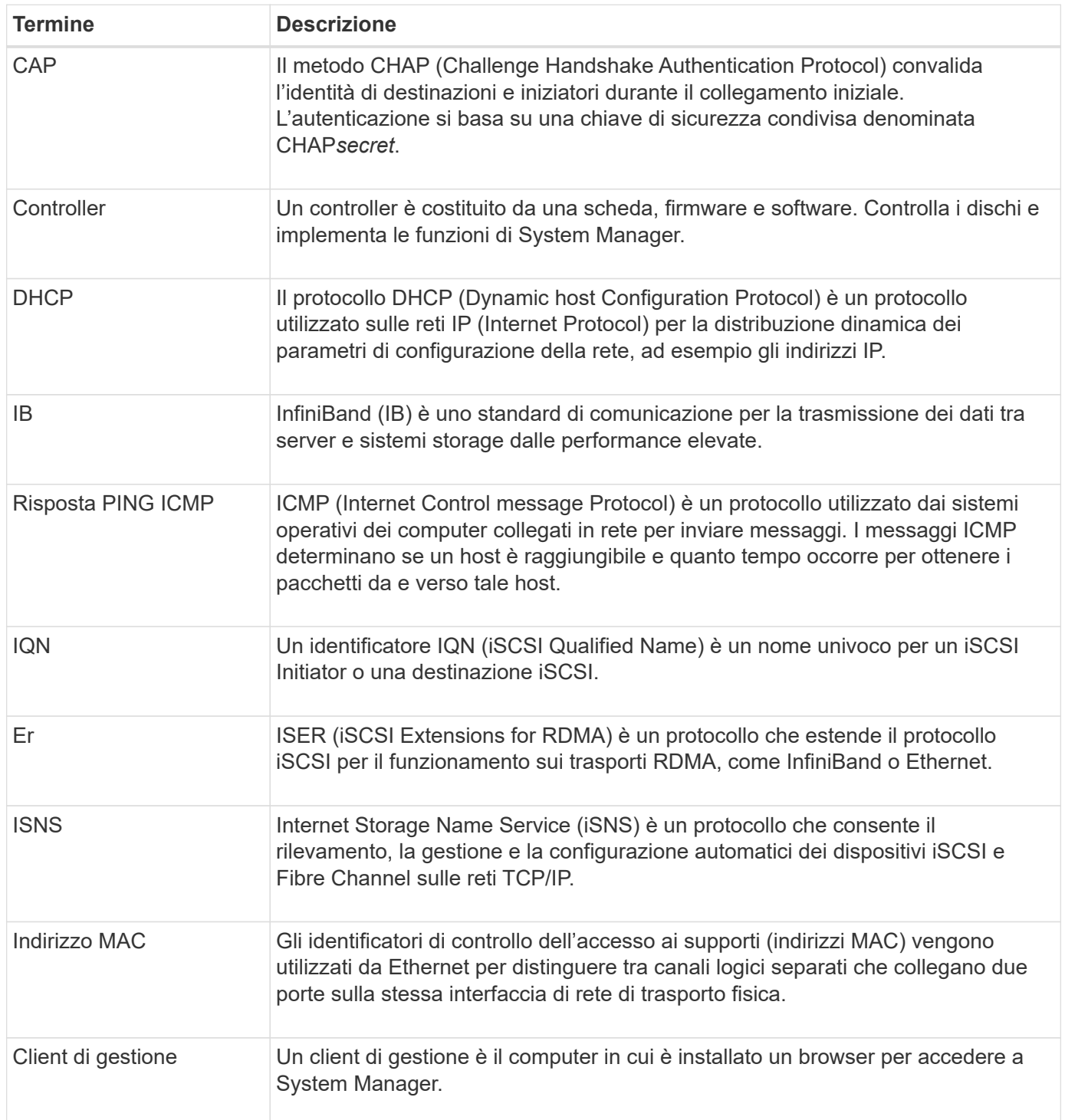

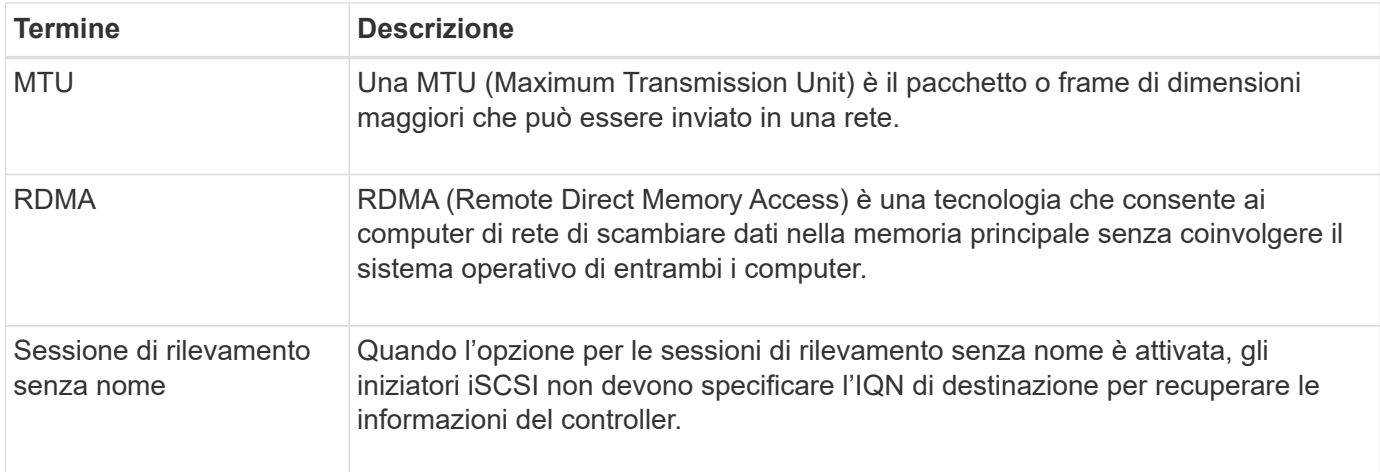

## <span id="page-3-0"></span>**Come fare**

## **Configurare le porte iSCSI**

Se il controller include una connessione host iSCSI, è possibile configurare le impostazioni della porta iSCSI dalla pagina hardware o dalla pagina sistema.

#### **Prima di iniziare**

- Il controller deve includere porte iSCSI; in caso contrario, le impostazioni iSCSI non sono disponibili.
- È necessario conoscere la velocità di rete (la velocità di trasferimento dei dati tra le porte e l'host).

#### **A proposito di questa attività**

Questa attività descrive come accedere alla configurazione della porta iSCSI dalla pagina hardware. È inoltre possibile accedere alla configurazione dalla pagina System (sistema) (**Impostazioni › sistema**).

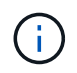

Le impostazioni e le funzioni iSCSI vengono visualizzate solo se lo storage array supporta iSCSI.

#### **Fasi**

- 1. Selezionare **hardware**.
- 2. Se la figura mostra i dischi, fare clic su **Mostra retro dello shelf**.

Il grafico cambia per mostrare i controller invece dei dischi.

3. Fare clic sul controller con le porte iSCSI che si desidera configurare.

Viene visualizzato il menu di scelta rapida del controller.

4. Selezionare **Configure iSCSI ports** (Configura porte iSCSI).

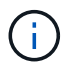

L'opzione **Configure iSCSI ports** (Configura porte iSCSI) viene visualizzata solo se System Manager rileva le porte iSCSI sul controller.

Viene visualizzata la finestra di dialogo Configure iSCSI Ports (Configura porte iSCSI).

5. Nell'elenco a discesa, selezionare la porta che si desidera configurare, quindi fare clic su **Avanti**.

6. Selezionare le impostazioni della porta di configurazione, quindi fare clic su **Avanti**.

Per visualizzare tutte le impostazioni della porta, fare clic sul collegamento Mostra altre impostazioni della porta a destra della finestra di dialogo.

#### **Dettagli campo**

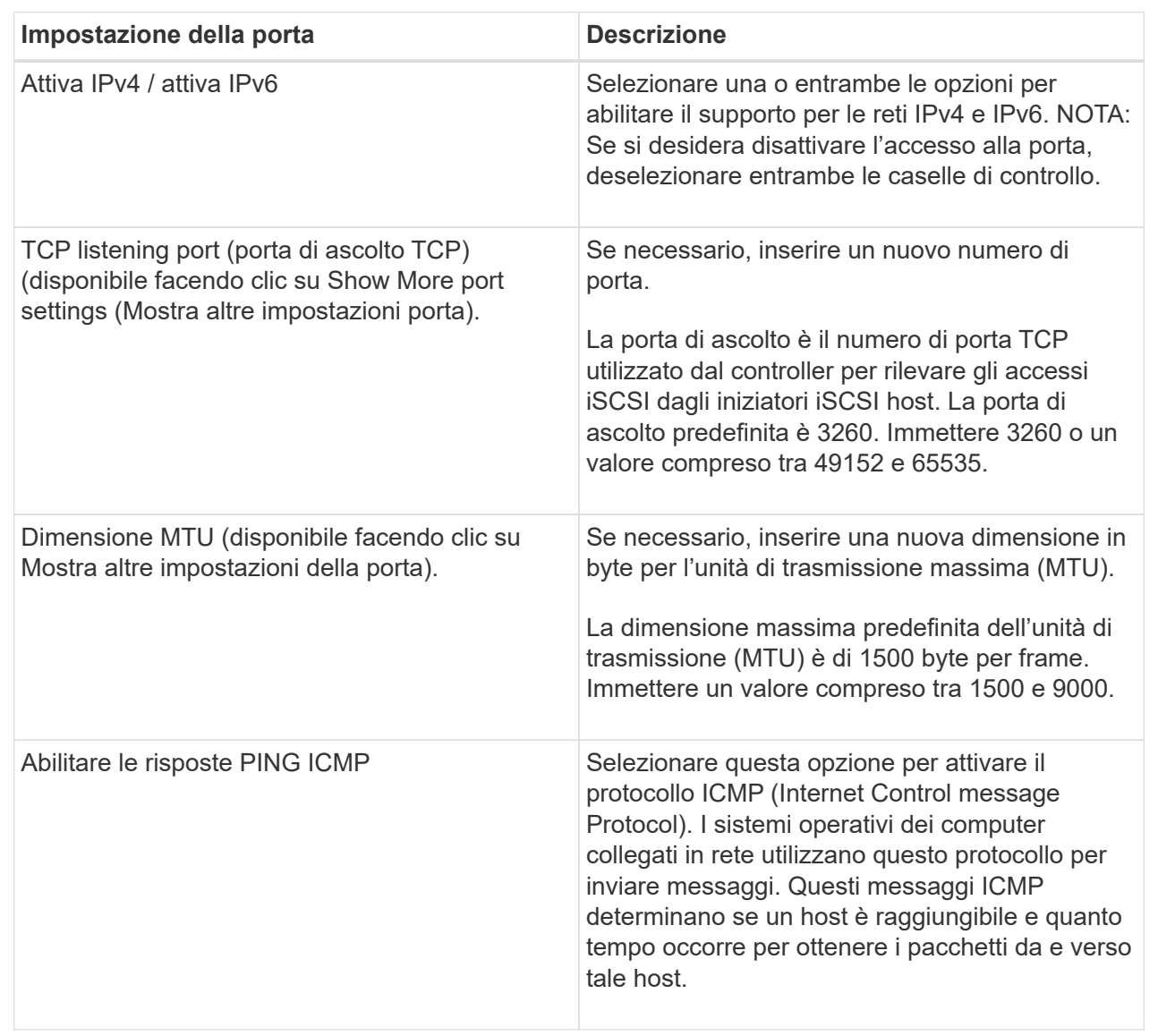

Se si seleziona Enable IPv4 (attiva IPv4), dopo aver fatto clic su Next (Avanti) viene visualizzata una finestra di dialogo per la selezione delle impostazioni IPv4. Se si seleziona Enable IPv6 (attiva IPv6), viene visualizzata una finestra di dialogo per la selezione delle impostazioni IPv6 dopo aver fatto clic su Next (Avanti). Se sono state selezionate entrambe le opzioni, viene visualizzata prima la finestra di dialogo per le impostazioni IPv4, quindi dopo aver fatto clic su Avanti, viene visualizzata la finestra di dialogo per le impostazioni IPv6.

7. Configurare le impostazioni IPv4 e/o IPv6, automaticamente o manualmente. Per visualizzare tutte le impostazioni delle porte, fare clic sul collegamento **Mostra altre impostazioni** a destra della finestra di dialogo.

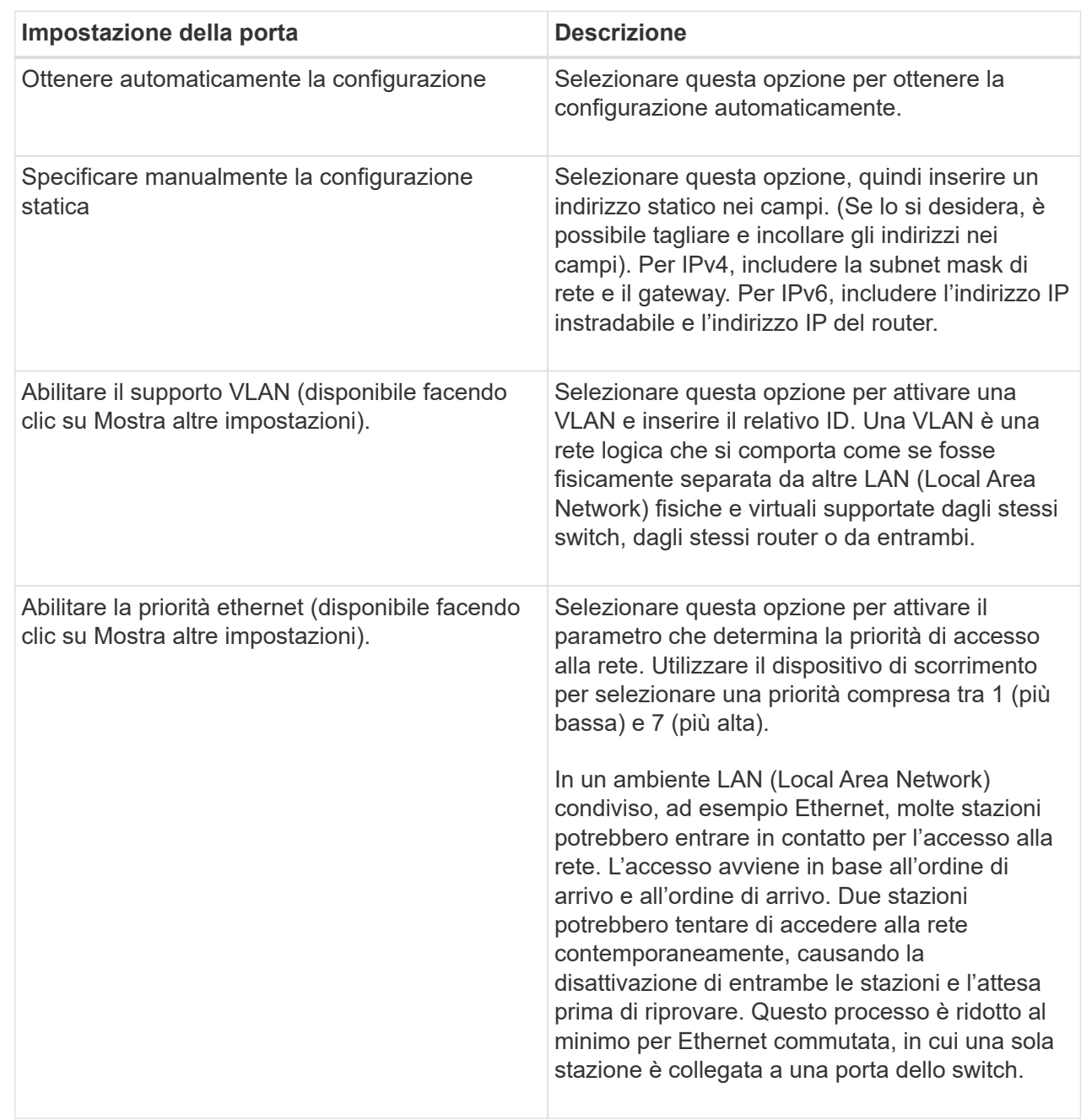

#### 8. Fare clic su **fine**.

## **Configurare l'autenticazione iSCSI**

Per una maggiore sicurezza in una rete iSCSI, è possibile impostare l'autenticazione tra controller (destinazioni) e host (iniziatori). System Manager utilizza il metodo Challenge Handshake Authentication Protocol (CHAP), che convalida l'identità di destinazioni e iniziatori durante il collegamento iniziale. L'autenticazione si basa su una chiave di sicurezza condivisa denominata CHAP*secret*.

#### **Prima di iniziare**

È possibile impostare il segreto CHAP per gli iniziatori (host iSCSI) prima o dopo aver impostato il segreto CHAP per le destinazioni (controller). Prima di seguire le istruzioni di questa attività, è necessario attendere che gli host abbiano stabilito prima una connessione iSCSI, quindi impostare il segreto CHAP sui singoli host. Una volta effettuate le connessioni, i nomi IQN degli host e i relativi segreti CHAP vengono elencati nella finestra di dialogo per l'autenticazione iSCSI (descritta in questa attività) e non è necessario immetterli manualmente.

#### **A proposito di questa attività**

È possibile selezionare uno dei seguenti metodi di autenticazione:

- **Autenticazione unidirezionale** utilizzare questa impostazione per consentire al controller di autenticare l'identità degli host iSCSI (autenticazione unidirezionale).
- **Autenticazione bidirezionale** utilizzare questa impostazione per consentire al controller e agli host iSCSI di eseguire l'autenticazione (autenticazione bidirezionale). Questa impostazione fornisce un secondo livello di sicurezza consentendo al controller di autenticare l'identità degli host iSCSI e, a sua volta, agli host iSCSI di autenticare l'identità del controller.

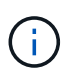

Le impostazioni e le funzioni iSCSI vengono visualizzate nella pagina Settings (Impostazioni) solo se lo storage array supporta iSCSI.

#### **Fasi**

- 1. Selezionare **Impostazioni › sistema**.
- 2. In **iSCSI settings**, fare clic su **Configure Authentication** (Configura autenticazione).

Viene visualizzata la finestra di dialogo Configure Authentication (Configura autenticazione), che mostra il metodo attualmente impostato. Inoltre, indica se alcuni host hanno configurato segreti CHAP.

- 3. Selezionare una delle seguenti opzioni:
	- **Nessuna autenticazione** se non si desidera che il controller autentichi l'identità degli host iSCSI, selezionare questa opzione e fare clic su **fine**. La finestra di dialogo si chiude e la configurazione è terminata.
	- **Autenticazione unidirezionale** per consentire al controller di autenticare l'identità degli host iSCSI, selezionare questa opzione e fare clic su **Avanti** per visualizzare la finestra di dialogo Configura CHAP di destinazione.
	- **Autenticazione bidirezionale** per consentire sia al controller che agli host iSCSI di eseguire l'autenticazione, selezionare questa opzione e fare clic su **Avanti** per visualizzare la finestra di dialogo Configura CHAP di destinazione.
- 4. Per l'autenticazione unidirezionale o bidirezionale, immettere o confermare il segreto CHAP per il controller (la destinazione). Il segreto CHAP deve essere compreso tra 12 e 57 caratteri ASCII stampabili.

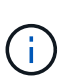

Se il segreto CHAP per il controller è stato configurato in precedenza, i caratteri nel campo vengono mascherati. Se necessario, è possibile sostituire i caratteri esistenti (i nuovi caratteri non vengono mascherati).

- 5. Effettuare una delle seguenti operazioni:
	- Se si sta configurando l'autenticazione *unidirezionale*, fare clic su **fine**. La finestra di dialogo si chiude e la configurazione è terminata.
	- Se si sta configurando l'autenticazione *bidirezionale*, fare clic su **Avanti** per visualizzare la finestra di dialogo Configure Initiator CHAP.

6. Per l'autenticazione bidirezionale, immettere o confermare un segreto CHAP per uno qualsiasi degli host iSCSI (gli iniziatori), che può essere compreso tra 12 e 57 caratteri ASCII stampabili. Se non si desidera configurare l'autenticazione bidirezionale per un determinato host, lasciare vuoto il campo **Initiator CHAP Secret**.

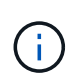

Se il segreto CHAP per un host è stato configurato in precedenza, i caratteri nel campo vengono mascherati. Se necessario, è possibile sostituire i caratteri esistenti (i nuovi caratteri non vengono mascherati).

7. Fare clic su **fine**.

#### **Risultato**

L'autenticazione avviene durante la sequenza di login iSCSI tra i controller e gli host iSCSI, a meno che non sia stata specificata alcuna autenticazione.

## **Abilitare le impostazioni di rilevamento iSCSI**

È possibile attivare le impostazioni relative al rilevamento dei dispositivi di storage in una rete iSCSI. Le impostazioni di rilevamento di destinazione consentono di registrare le informazioni iSCSI dell'array di storage utilizzando il protocollo iSNS (Internet Storage Name Service) e di determinare se consentire sessioni di rilevamento senza nome

#### **Prima di iniziare**

Se il server iSNS utilizza un indirizzo IP statico, tale indirizzo deve essere disponibile per la registrazione iSNS. Sono supportati sia IPv4 che IPv6.

#### **A proposito di questa attività**

È possibile attivare le seguenti impostazioni relative al rilevamento iSCSI:

- **Abilitare il server iSNS per registrare una destinazione** quando abilitato, lo storage array registra il proprio iSCSI Qualified Name (IQN) e le informazioni sulle porte dal server iSNS. Questa impostazione consente il rilevamento iSNS, in modo che un iniziatore possa recuperare le informazioni IQN e sulla porta dal server iSNS.
- **Enable unnamed Discovery sessions** (attiva sessioni di rilevamento senza nome) quando sono attivate sessioni di rilevamento senza nome, l'iniziatore (host iSCSI) non deve fornire l'IQN del controller di destinazione durante la sequenza di accesso per una connessione di tipo Discovery. Se disattivati, gli host devono fornire l'IQN per stabilire una sessione di rilevamento per il controller. Tuttavia, l'IQN di destinazione è sempre richiesto per una sessione normale (i/o Bearing). La disattivazione di questa impostazione può impedire agli host iSCSI non autorizzati di connettersi al controller utilizzando solo il relativo indirizzo IP.

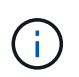

Le impostazioni e le funzioni iSCSI vengono visualizzate nella pagina Settings (Impostazioni) solo se lo storage array supporta iSCSI.

#### **Fasi**

- 1. Selezionare **Impostazioni › sistema**.
- 2. In **iSCSI settings** (Impostazioni iSCSI), fare clic su **View/Edit Target Discovery Settings** (Visualizza/Modifica impostazioni rilevamento destinazione).

Viene visualizzata la finestra di dialogo **Target Discovery Settings** (Impostazioni rilevamento

destinazione). Sotto il campo Enable iSNS server… (attiva server iSNS) la finestra di dialogo indica se il controller è già registrato.

- 3. Per registrare il controller, selezionare **Enable iSNS server to register my target**, quindi selezionare una delle seguenti opzioni:
	- **Ottieni automaticamente la configurazione dal server DHCP** selezionare questa opzione se si desidera configurare il server iSNS utilizzando un server DHCP (Dynamic host Configuration Protocol). Tenere presente che se si utilizza questa opzione, tutte le porte iSCSI del controller devono essere configurate per utilizzare anche DHCP. Se necessario, aggiornare le impostazioni della porta iSCSI del controller per attivare questa opzione.

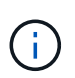

Affinché il server DHCP fornisca l'indirizzo del server iSNS, è necessario configurare il server DHCP in modo che utilizzi l'opzione 43 — "informazioni specifiche del fornitore". Questa opzione deve contenere l'indirizzo IPv4 del server iSNS nei byte di dati 0xa-0xd (10-13).

- **Specificare manualmente la configurazione statica** selezionare questa opzione se si desidera inserire un indirizzo IP statico per il server iSNS. (Se lo si desidera, è possibile tagliare e incollare gli indirizzi nei campi). Nel campo, immettere un indirizzo IPv4 o IPv6. Se sono stati configurati entrambi, IPv4 è l'impostazione predefinita. Immettere anche una porta TCP in attesa (utilizzare il valore predefinito 3205 o immettere un valore compreso tra 49152 e 65535).
- 4. Per consentire allo storage array di partecipare a sessioni di rilevamento senza nome, selezionare **Enable unnamed Discovery sessions** (attiva sessioni di rilevamento senza nome).
	- Se attivato, gli iniziatori iSCSI non devono specificare l'IQN di destinazione per recuperare le informazioni del controller.
	- Se disattivata, le sessioni di rilevamento vengono impedite a meno che l'iniziatore non fornisca l'IQN di destinazione. La disattivazione delle sessioni di rilevamento senza nome offre una maggiore sicurezza.
- 5. Fare clic su **Save** (Salva).

#### **Risultato**

Quando System Manager tenta di registrare il controller con il server iSNS, viene visualizzata una barra di avanzamento. Questo processo potrebbe richiedere fino a cinque minuti.

## **Visualizzare i pacchetti di statistiche iSCSI**

È possibile visualizzare i dati relativi alle connessioni iSCSI allo storage array.

#### **A proposito di questa attività**

System Manager mostra questi tipi di statistiche iSCSI. Tutte le statistiche sono di sola lettura e non possono essere impostate.

- **Ethernet MAC statistics** fornisce statistiche per il controllo dell'accesso ai supporti (MAC). MAC fornisce anche un meccanismo di indirizzamento chiamato indirizzo fisico o indirizzo MAC. L'indirizzo MAC è un indirizzo univoco assegnato a ciascun adattatore di rete. L'indirizzo MAC consente di inviare pacchetti di dati a una destinazione all'interno della sottorete.
- **Ethernet TCP/IP statistics** fornisce le statistiche per TCP/IP, ovvero il protocollo TCP (Transmission Control Protocol) e il protocollo Internet (IP) per il dispositivo iSCSI. Con TCP, le applicazioni sugli host collegati in rete possono creare connessioni tra loro, attraverso le quali possono scambiare dati in pacchetti. L'IP è un protocollo orientato ai dati che comunica i dati attraverso una rete interconnessa a commutazione di pacchetto. Le statistiche IPv4 e IPv6 vengono visualizzate separatamente.
- **Statistiche Local Target/Initiator (protocollo)** Mostra le statistiche per la destinazione iSCSI, che fornisce l'accesso a livello di blocco ai relativi supporti di storage, e mostra le statistiche iSCSI per lo storage array quando viene utilizzato come iniziatore nelle operazioni di mirroring asincrono.
- **DCBX Statistiche degli stati operativi** Visualizza gli stati operativi delle varie funzioni Data Center Bridging Exchange (DCBX).
- **LLDP TLV statistics** Visualizza le statistiche LLDP (link Layer Discovery Protocol) Type Length Value (TLV).
- **DCBX TLV statistics** Visualizza le informazioni che identificano le porte host degli array di storage in un ambiente Data Center Bridging (DCB). Queste informazioni vengono condivise con i peer di rete per scopi di identificazione e funzionalità.

È possibile visualizzare ciascuna di queste statistiche come statistiche raw o come statistiche baseline. Le statistiche raw sono tutte le statistiche raccolte dall'avvio dei controller. Le statistiche di riferimento sono statistiche point-in-time raccolte dall'ora di riferimento impostata.

#### **Fasi**

- 1. Selezionare **scheda Support › Support Center › Diagnostics**.
- 2. Selezionare **View iSCSI Statistics Packages** (Visualizza pacchetti di statistiche iSCSI).
- 3. Fare clic su una scheda per visualizzare i diversi set di statistiche.
- 4. Per impostare la linea di base, fare clic su **Set new baseline** (Imposta nuova linea di base).

L'impostazione della linea di base consente di impostare un nuovo punto di partenza per la raccolta delle statistiche. Per tutte le statistiche iSCSI viene utilizzata la stessa linea di base.

### **Terminare la sessione iSCSI**

È possibile terminare una sessione iSCSI che non è più necessaria. Le sessioni iSCSI possono essere eseguite con host o array di storage remoti in una relazione di mirroring asincrona.

#### **A proposito di questa attività**

È possibile terminare una sessione iSCSI per i seguenti motivi:

- **Accesso non autorizzato** se un iSCSI Initiator è connesso e non deve avere accesso, è possibile terminare la sessione iSCSI per forzare iSCSI Initiator a disconnettersi dallo storage array. L'iSCSI Initiator potrebbe aver eseguito l'accesso perché era disponibile il metodo di autenticazione None.
- **Downtime del sistema** se è necessario rimuovere un array di storage e si nota che gli iniziatori iSCSI sono ancora connessi, è possibile terminare le sessioni iSCSI per estrarre gli iniziatori iSCSI dall'array di storage.

#### **Fasi**

- 1. Selezionare **scheda Support › Support Center › Diagnostics**.
- 2. Selezionare **View/End iSCSI Sessions** (Visualizza/termina sessioni iSCSI).

Viene visualizzato un elenco delle sessioni iSCSI correnti.

- 3. Selezionare la sessione che si desidera terminare
- 4. Fare clic su **End Session** (fine sessione) e confermare che si desidera eseguire l'operazione.

## **Visualizzare le sessioni iSCSI**

È possibile visualizzare informazioni dettagliate sulle connessioni iSCSI allo storage array. Le sessioni iSCSI possono essere eseguite con host o array di storage remoti in una relazione di mirroring asincrona.

#### **Fasi**

- 1. Selezionare **scheda Support › Support Center › Diagnostics**.
- 2. Selezionare **View/End iSCSI Sessions** (Visualizza/termina sessioni iSCSI).

Viene visualizzato un elenco delle sessioni iSCSI correnti.

3. Per visualizzare ulteriori informazioni su una sessione iSCSI specifica, selezionare una sessione, quindi fare clic su **View Details** (Visualizza dettagli).

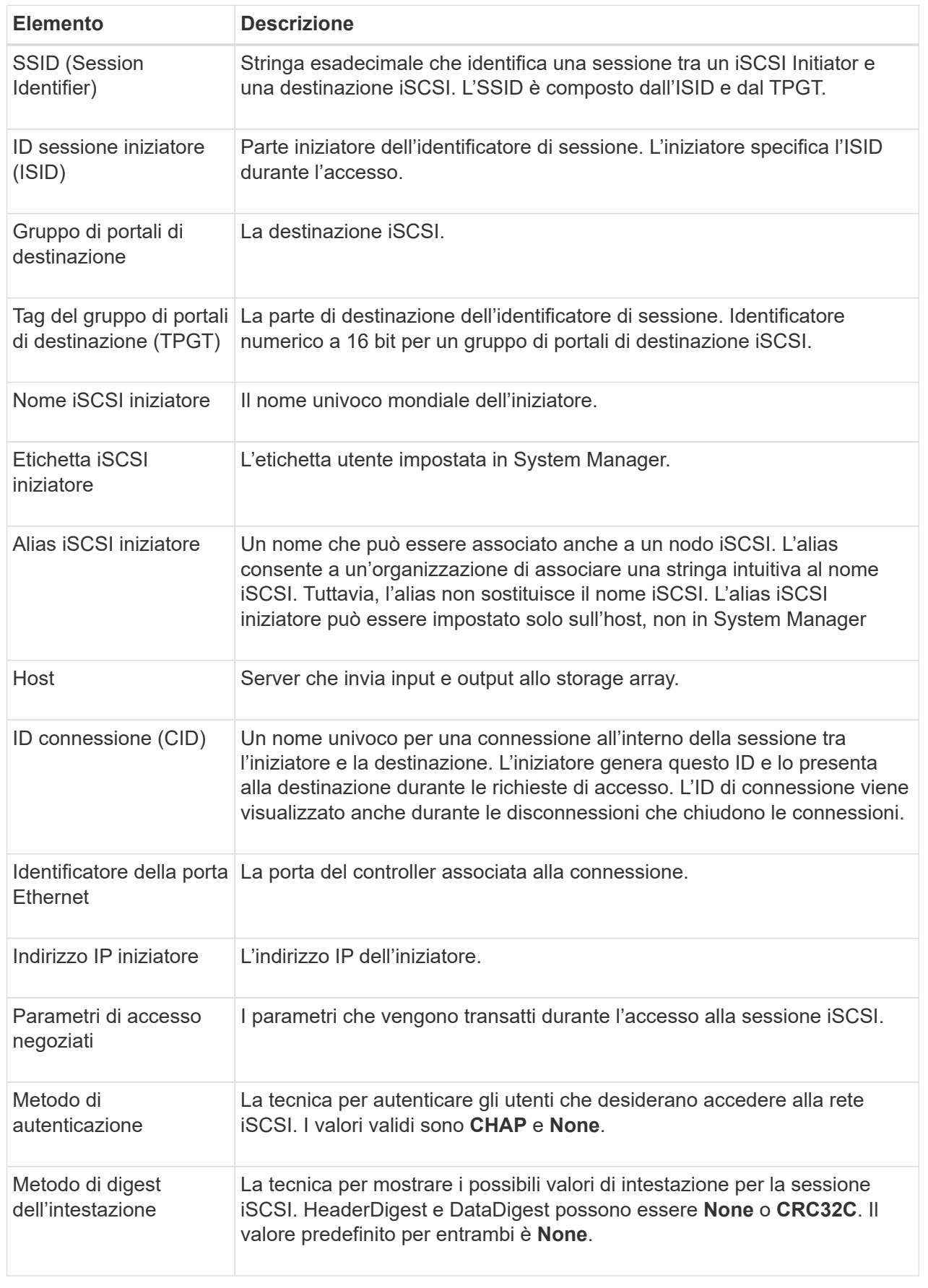

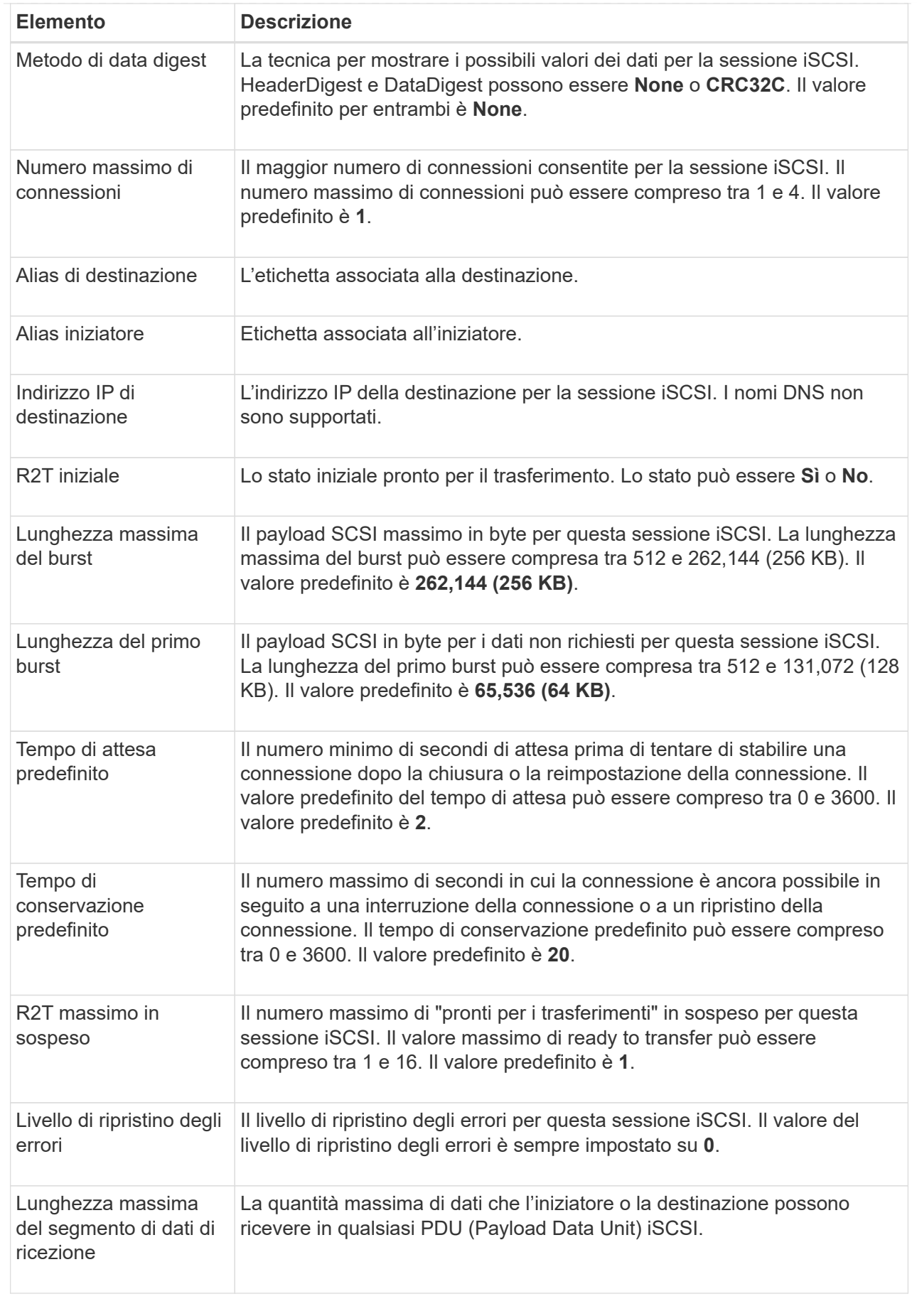

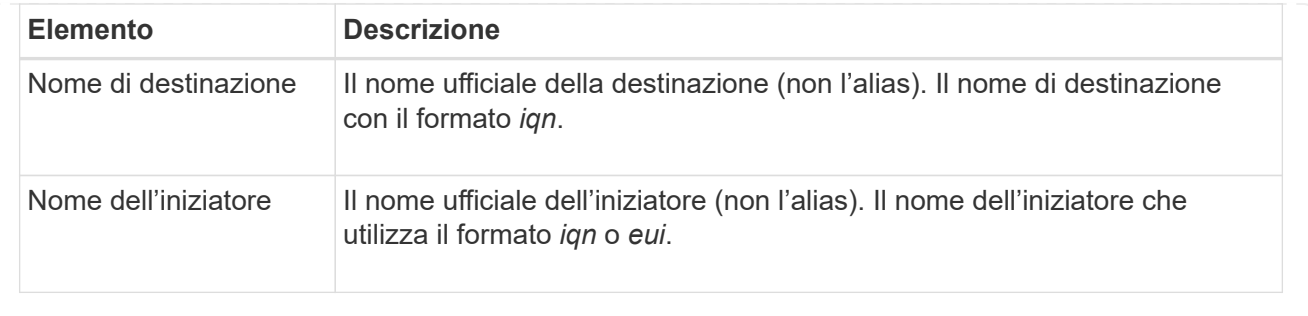

4. Per salvare il report in un file, fare clic su **Save** (Salva).

Il file viene salvato nella cartella Download del browser con il nome file iscsi-sessionconnections.txt.

## **Configurare iSER su porte InfiniBand**

Se il controller include una porta iSER su InfiniBand, è possibile configurare la connessione di rete all'host. Le impostazioni di configurazione sono disponibili nella pagina hardware o nella pagina sistema.

#### **Prima di iniziare**

- Il controller deve includere una porta iSER su InfiniBand; in caso contrario, le impostazioni iSER su InfiniBand non sono disponibili in System Manager.
- È necessario conoscere l'indirizzo IP della connessione host.

#### **A proposito di questa attività**

È possibile accedere alla configurazione di iSER su InfiniBand dalla pagina **hardware** o dal **Impostazioni › sistema**. Questa attività descrive come configurare le porte dalla pagina **hardware**.

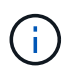

Le impostazioni e le funzioni di iSER su InfiniBand vengono visualizzate solo se il controller dello storage array include una porta iSER su InfiniBand.

#### **Fasi**

- 1. Selezionare **hardware**.
- 2. Se la figura mostra i dischi, fare clic su **Mostra retro dello shelf**.

Il grafico cambia per mostrare i controller invece dei dischi.

3. Fare clic sul controller con la porta iSER su InfiniBand che si desidera configurare.

Viene visualizzato il menu di scelta rapida del controller.

4. Selezionare **Configura iSER su porte InfiniBand**.

Viene visualizzata la finestra di dialogo Configura porte iSER su InfiniBand.

- 5. Nell'elenco a discesa, selezionare la porta HIC che si desidera configurare, quindi immettere l'indirizzo IP dell'host.
- 6. Fare clic su **Configura**.

7. Completare la configurazione, quindi reimpostare iSER sulla porta InfiniBand facendo clic su **Sì**.

## **Visualizza le statistiche di iSER su InfiniBand**

Se il controller dello storage array include una porta iSER su InfiniBand, è possibile visualizzare i dati relativi alle connessioni host.

#### **A proposito di questa attività**

System Manager mostra i seguenti tipi di statistiche iSER su InfiniBand. Tutte le statistiche sono di sola lettura e non possono essere impostate.

- **Statistiche di destinazione locale (protocollo)** fornisce statistiche per la destinazione iSER su InfiniBand, che mostra l'accesso a livello di blocco ai propri supporti di storage.
- **Statistiche dell'interfaccia iSER su InfiniBand** fornisce statistiche per tutte le porte iSER sull'interfaccia InfiniBand, che includono statistiche sulle prestazioni e informazioni sugli errori di collegamento associate a ciascuna porta dello switch.

È possibile visualizzare ciascuna di queste statistiche come statistiche raw o come statistiche baseline. Le statistiche raw sono tutte le statistiche raccolte dall'avvio dei controller. Le statistiche di riferimento sono statistiche point-in-time raccolte dall'ora di riferimento impostata.

È possibile accedere alle statistiche di iSER su InfiniBand dalla pagina System (sistema) (**Impostazioni › sistema**) o dalla pagina Support (supporto). Queste istruzioni descrivono come accedere alle statistiche dalla pagina di supporto.

#### **Fasi**

- 1. Selezionare **scheda Support › Support Center › Diagnostics**.
- 2. Selezionare **Visualizza statistiche iSER su InfiniBand**.
- 3. Fare clic su una scheda per visualizzare i diversi set di statistiche.
- 4. Per impostare la linea di base, fare clic su **Set new baseline** (Imposta nuova linea di base).

L'impostazione della linea di base consente di impostare un nuovo punto di partenza per la raccolta delle statistiche. La stessa linea di base viene utilizzata per tutte le statistiche iSER su InfiniBand.

## <span id="page-14-0"></span>**FAQ**

## **Cosa accade quando si utilizza un server iSNS per la registrazione?**

Quando si utilizzano le informazioni del server iSNS (Internet Storage Name Service), è possibile configurare gli host (iniziatori) in modo che interrogino il server iSNS per recuperare le informazioni dal server di destinazione (controller).

Questa registrazione fornisce al server iSNS le informazioni relative al nome qualificato iSCSI (IQN) e alla porta del controller e consente di eseguire query tra gli iniziatori (host iSCSI) e le destinazioni (controller).

## **Quali metodi di registrazione sono supportati automaticamente per iSCSI?**

L'implementazione iSCSI supporta il metodo di ricerca iSNS (Internet Storage Name Service) o l'utilizzo del comando Invia destinazioni.

Il metodo iSNS consente il rilevamento iSNS tra gli iniziatori (host iSCSI) e le destinazioni (controller). Il controller di destinazione viene registrato per fornire al server iSNS le informazioni relative a iSCSI Qualified Name (IQN) e porta del controller.

Se non si configura iSNS, l'host iSCSI può inviare il comando Invia destinazioni durante una sessione di rilevamento iSCSI. In risposta, il controller restituisce le informazioni sulla porta (ad esempio, il valore IQN di destinazione, l'indirizzo IP della porta, la porta di ascolto e il gruppo di porte di destinazione). Questo metodo di ricerca non è necessario se si utilizza iSNS, perché l'iniziatore host può recuperare gli IP di destinazione dal server iSNS.

## **Come si interpretano le statistiche di iSER su InfiniBand?**

La finestra di dialogo **View iSER over InfiniBand Statistics** (Visualizza statistiche iSER su InfiniBand) visualizza le statistiche di destinazione locale (protocollo) e le statistiche dell'interfaccia iSER over InfiniBand (IB). Tutte le statistiche sono di sola lettura e non possono essere impostate.

- **Statistiche di destinazione locale (protocollo)** fornisce statistiche per la destinazione iSER su InfiniBand, che mostra l'accesso a livello di blocco ai propri supporti di storage.
- **Statistiche dell'interfaccia iSER su InfiniBand** fornisce statistiche per tutte le porte iSER su InfiniBand sull'interfaccia InfiniBand, che includono statistiche sulle prestazioni e informazioni sugli errori di collegamento associate a ciascuna porta dello switch.

È possibile visualizzare ciascuna di queste statistiche come statistiche raw o come statistiche baseline. Le statistiche raw sono tutte le statistiche raccolte dall'avvio dei controller. Le statistiche di riferimento sono statistiche point-in-time raccolte dall'ora di riferimento impostata.

## **Cosa devo fare per configurare o diagnosticare iSER su InfiniBand?**

La seguente tabella elenca le funzioni di System Manager che è possibile utilizzare per configurare e gestire le sessioni iSER su InfiniBand.

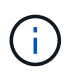

Le impostazioni di iSER su InfiniBand sono disponibili solo se il controller dello storage array include una porta di gestione host iSER su InfiniBand.

#### **Configurare e diagnosticare iSER su InfiniBand**

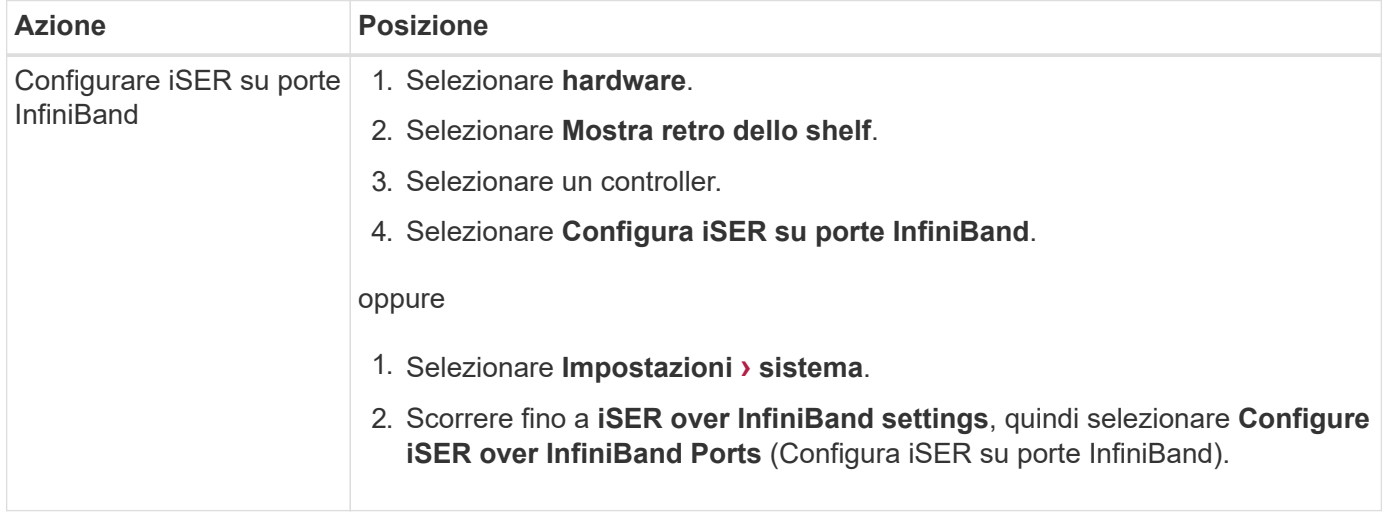

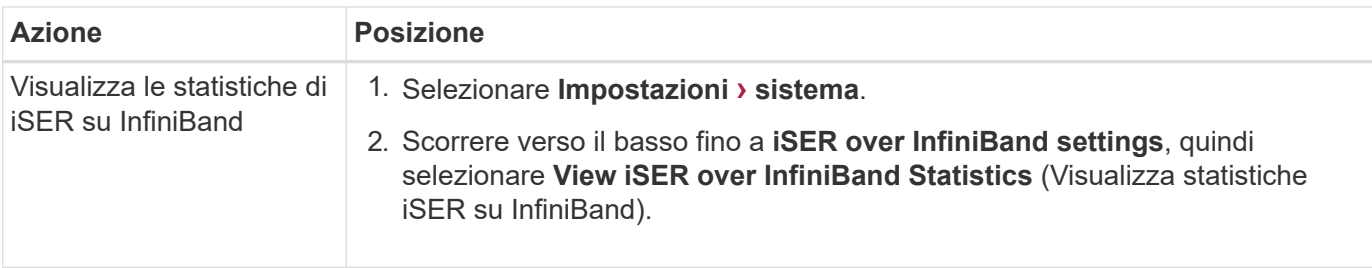

#### **Informazioni sul copyright**

Copyright © 2024 NetApp, Inc. Tutti i diritti riservati. Stampato negli Stati Uniti d'America. Nessuna porzione di questo documento soggetta a copyright può essere riprodotta in qualsiasi formato o mezzo (grafico, elettronico o meccanico, inclusi fotocopie, registrazione, nastri o storage in un sistema elettronico) senza previo consenso scritto da parte del detentore del copyright.

Il software derivato dal materiale sottoposto a copyright di NetApp è soggetto alla seguente licenza e dichiarazione di non responsabilità:

IL PRESENTE SOFTWARE VIENE FORNITO DA NETAPP "COSÌ COM'È" E SENZA QUALSIVOGLIA TIPO DI GARANZIA IMPLICITA O ESPRESSA FRA CUI, A TITOLO ESEMPLIFICATIVO E NON ESAUSTIVO, GARANZIE IMPLICITE DI COMMERCIABILITÀ E IDONEITÀ PER UNO SCOPO SPECIFICO, CHE VENGONO DECLINATE DAL PRESENTE DOCUMENTO. NETAPP NON VERRÀ CONSIDERATA RESPONSABILE IN ALCUN CASO PER QUALSIVOGLIA DANNO DIRETTO, INDIRETTO, ACCIDENTALE, SPECIALE, ESEMPLARE E CONSEQUENZIALE (COMPRESI, A TITOLO ESEMPLIFICATIVO E NON ESAUSTIVO, PROCUREMENT O SOSTITUZIONE DI MERCI O SERVIZI, IMPOSSIBILITÀ DI UTILIZZO O PERDITA DI DATI O PROFITTI OPPURE INTERRUZIONE DELL'ATTIVITÀ AZIENDALE) CAUSATO IN QUALSIVOGLIA MODO O IN RELAZIONE A QUALUNQUE TEORIA DI RESPONSABILITÀ, SIA ESSA CONTRATTUALE, RIGOROSA O DOVUTA A INSOLVENZA (COMPRESA LA NEGLIGENZA O ALTRO) INSORTA IN QUALSIASI MODO ATTRAVERSO L'UTILIZZO DEL PRESENTE SOFTWARE ANCHE IN PRESENZA DI UN PREAVVISO CIRCA L'EVENTUALITÀ DI QUESTO TIPO DI DANNI.

NetApp si riserva il diritto di modificare in qualsiasi momento qualunque prodotto descritto nel presente documento senza fornire alcun preavviso. NetApp non si assume alcuna responsabilità circa l'utilizzo dei prodotti o materiali descritti nel presente documento, con l'eccezione di quanto concordato espressamente e per iscritto da NetApp. L'utilizzo o l'acquisto del presente prodotto non comporta il rilascio di una licenza nell'ambito di un qualche diritto di brevetto, marchio commerciale o altro diritto di proprietà intellettuale di NetApp.

Il prodotto descritto in questa guida può essere protetto da uno o più brevetti degli Stati Uniti, esteri o in attesa di approvazione.

LEGENDA PER I DIRITTI SOTTOPOSTI A LIMITAZIONE: l'utilizzo, la duplicazione o la divulgazione da parte degli enti governativi sono soggetti alle limitazioni indicate nel sottoparagrafo (b)(3) della clausola Rights in Technical Data and Computer Software del DFARS 252.227-7013 (FEB 2014) e FAR 52.227-19 (DIC 2007).

I dati contenuti nel presente documento riguardano un articolo commerciale (secondo la definizione data in FAR 2.101) e sono di proprietà di NetApp, Inc. Tutti i dati tecnici e il software NetApp forniti secondo i termini del presente Contratto sono articoli aventi natura commerciale, sviluppati con finanziamenti esclusivamente privati. Il governo statunitense ha una licenza irrevocabile limitata, non esclusiva, non trasferibile, non cedibile, mondiale, per l'utilizzo dei Dati esclusivamente in connessione con e a supporto di un contratto governativo statunitense in base al quale i Dati sono distribuiti. Con la sola esclusione di quanto indicato nel presente documento, i Dati non possono essere utilizzati, divulgati, riprodotti, modificati, visualizzati o mostrati senza la previa approvazione scritta di NetApp, Inc. I diritti di licenza del governo degli Stati Uniti per il Dipartimento della Difesa sono limitati ai diritti identificati nella clausola DFARS 252.227-7015(b) (FEB 2014).

#### **Informazioni sul marchio commerciale**

NETAPP, il logo NETAPP e i marchi elencati alla pagina<http://www.netapp.com/TM> sono marchi di NetApp, Inc. Gli altri nomi di aziende e prodotti potrebbero essere marchi dei rispettivi proprietari.